# **Digital Storage Oscilloscope APP**

**FREQUENCY RESPONSE ANALYZER**

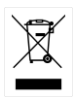

ISO-9001 CERTIFIED MANUFACTURER

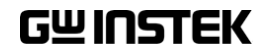

#### **Jan 2018**

This manual contains proprietary information, which is protected by copyright. All rights are reserved. No part of this manual may be photocopied, reproduced or translated to another language without prior written consent of Good Will company.

The information in this manual was correct at the time of printing. However, Good Will continues to improve products and reserves the rights to change specification, equipment, and maintenance procedures at any time without notice.

# **Table of Contents**

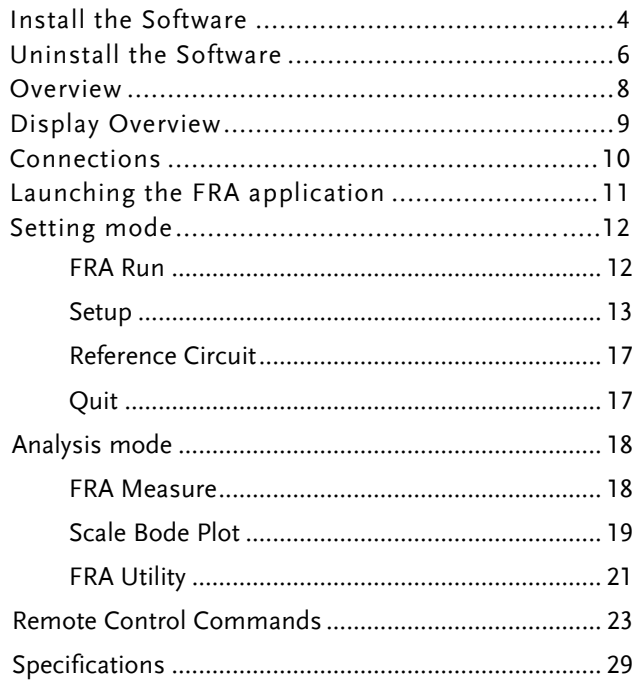

# **INSTALL THE SOFTWARE**

- Step 1. Make sure firmware version is V1.34 or higher.
	- 2. Insert the USB memory stick with the "FRA.gz" into the USB port on the front panel.
	- 3. Press the *Utility* key.
	- 4. Select *File Utilities* from the bottom men<sub>11</sub>
	- 5. Use the *Variable* knob to select the USB memory stick and then press the *Select* button.

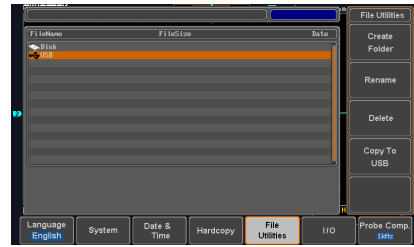

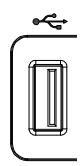

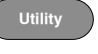

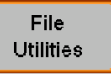

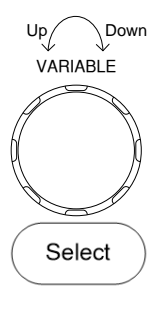

6. Use the *Variable* knob to select Up Down FRA.gz and then press the *Select* VARIABLE button to select it.  $T$ File Utilitie Create<br>Eolder .<br>[hu May 19 16:38:48 2 Delete Select Copy To File **IM** 

Select

- 7. Press the *Select* button again to start installation.
- 8. The installation is complete when a message showing "Please turn off the oscilloscope and turn on again" is displayed.

# **UNINSTALL THE SOFTWARE**

- Step 1. Press the *APP* key on the front panel
	- 2. Press the *APP.* button from the bottom menu.
	- 3. Use the *Variable* knob to select the FRA APP. VARIABLE

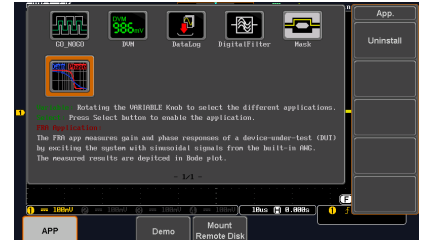

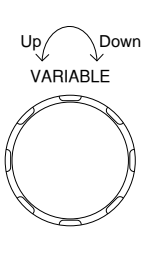

**APP**

**APP** 

4. Press the *Uninstall* button from the side menu.

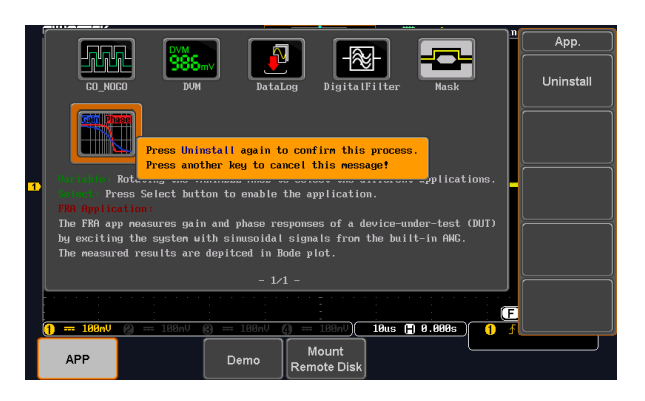

Uninstall

Uninstall

- 5. Press the *Uninstall* button from side menu again to start the uninstallation process.
- 6. Uninstallation process is complete when a message showing "Please turn off the oscilloscope and turn on again" appears.

# **FREQUENCY RESPONSE ANALYZER**

### Overview

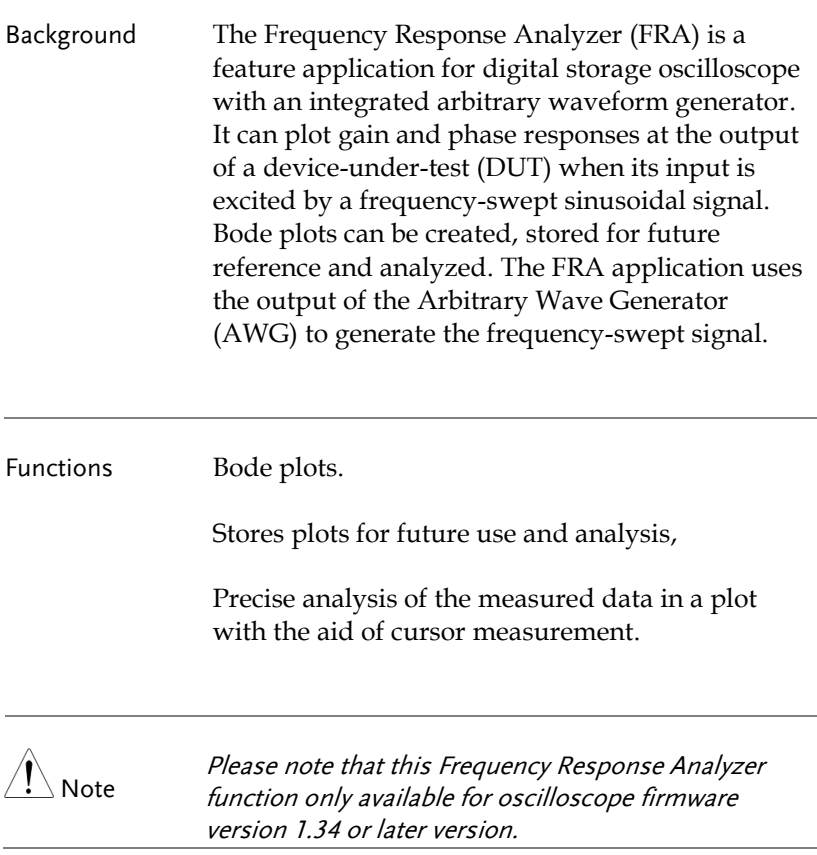

# Display Overview

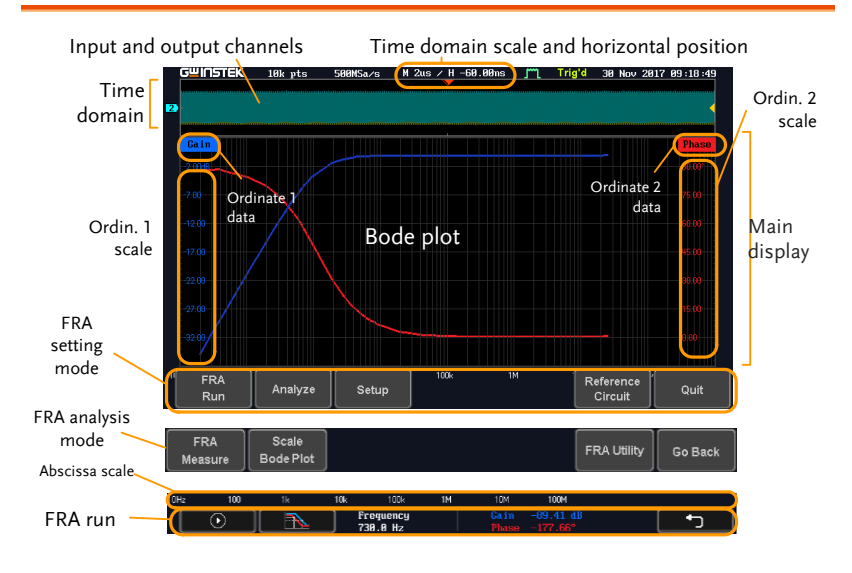

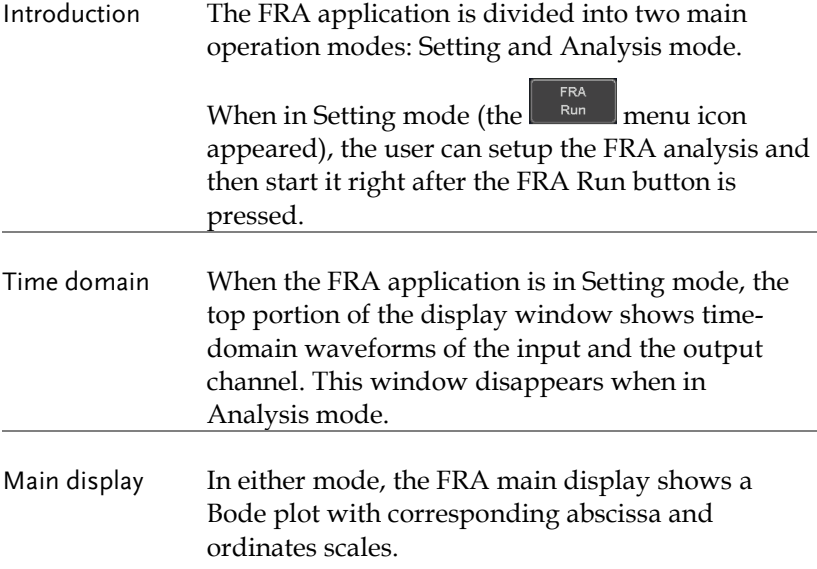

## Connections

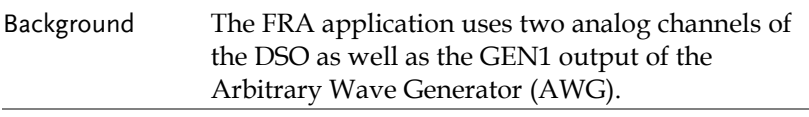

- Connection 1. Connect the AWG output GEN1 to the input of the Device-Under-Test (DUT).
	- 2. Connect one DSO analog channel to the input of the DUT.
	- 3. Connect the output of the DUT to another DSO analog channel.

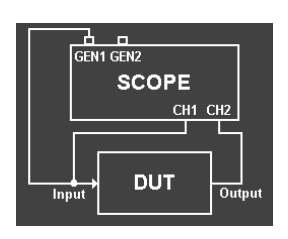

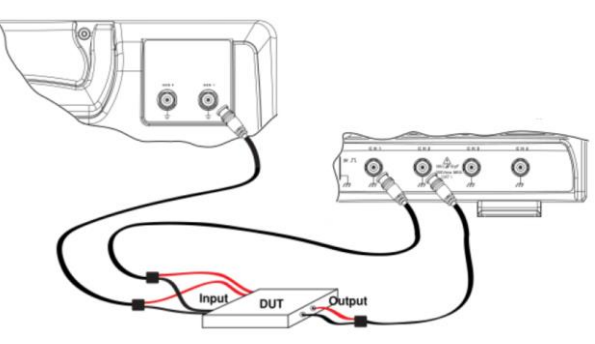

# Launching the FRA application

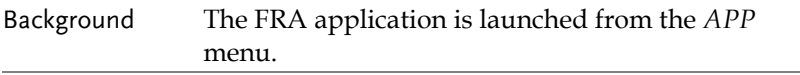

- Panel Operation 1. Press the *APP* key.
	- 2. Press the *APP* button from the bottom menu.
	- 3. Scroll through the applications using the *Variable* knob until the FRA application is highlighted.

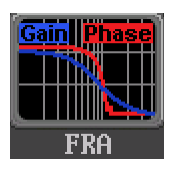

4. Launch the FRA application by pressing the *Select* key twice.

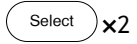

**APP** 

# Setting mode

In Setting mode(*FRA Run* button appeared), the user can define the sources and setup the frequency-swept sinusoidal signal generated by the AWG. In addition, FRA data acquisition is launched from this mode.

FRA Run

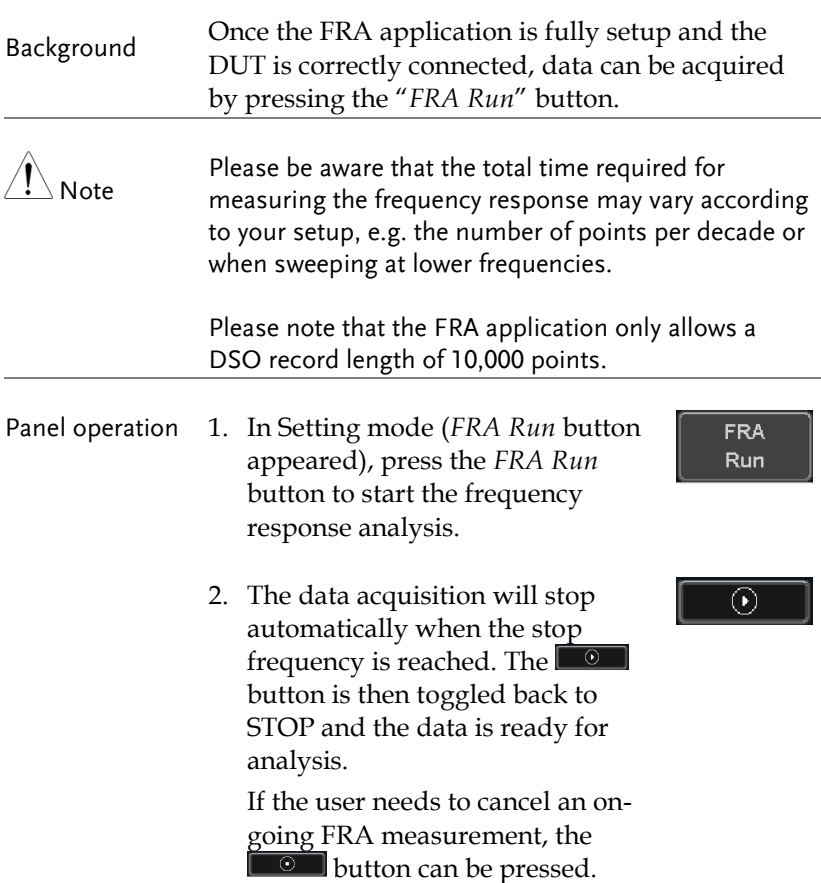

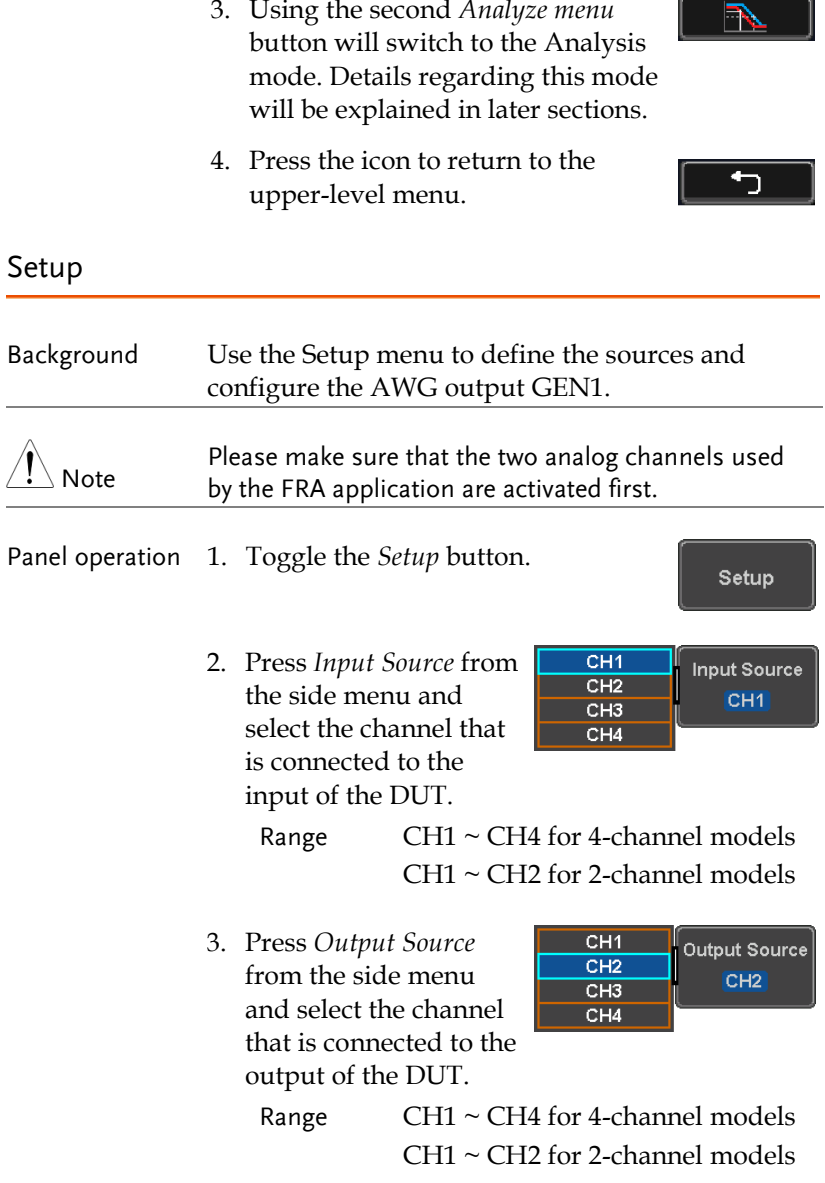

Г.

G 10

AWG Setup

4. Each frequency decade is equally divided in a pre-set number of points. By pressing the Points / Decade *Points/Decade* button and using the *variable* knob, you will define the number of points per decade of frequency.

Example: for the 100-1000Hz decade and 15 points per decade, the frequency sweep step is given by  $(1000-100)/15 = 60$ Hz, i.e. measurements will be taken at 100Hz, 160Hz, 220Hz, 280Hz, …, 940Hz.

Range 10, 15, 30, 45, 90

5. Then press the *AWG Setup* button from the side menu to configure the frequency-swept input signal.

AWG Setup

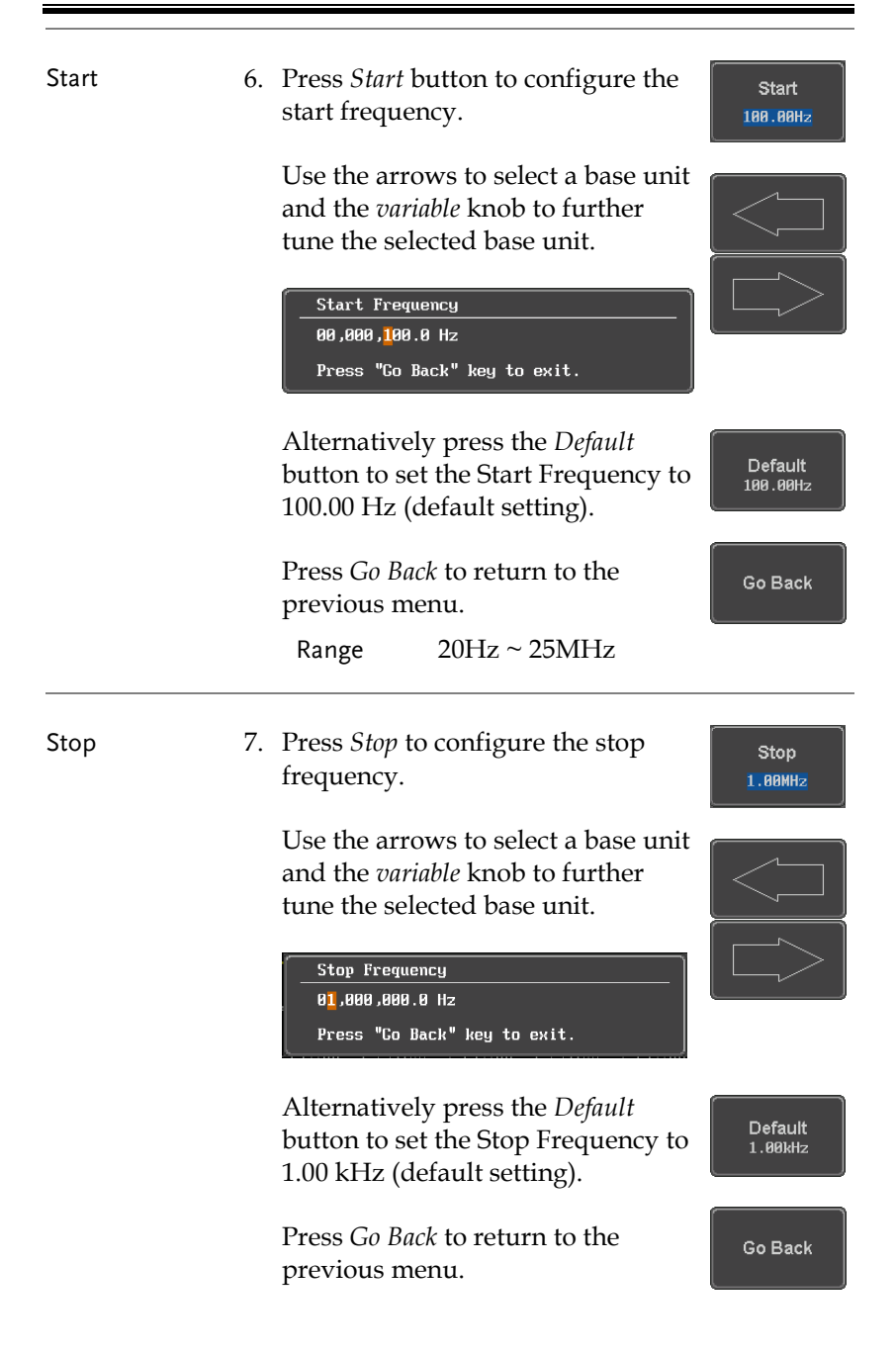

# **GWINSTEK** Apps Manual

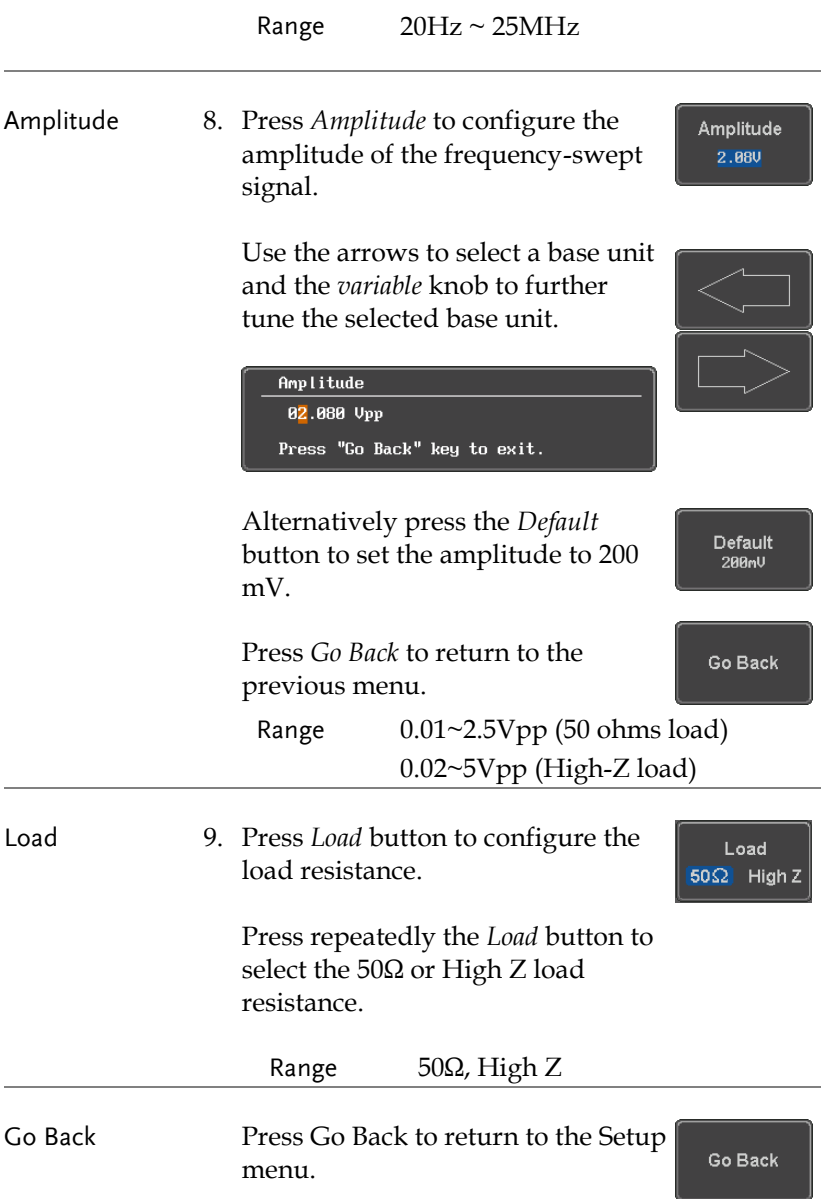

#### Reference Circuit

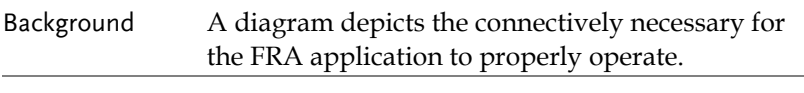

- Panel operation 1. Toggle the *Reference Circuit* button Reference from the bottom menu. Circuit
	- 2. A simple diagram reminding the connections required is shown on the display.

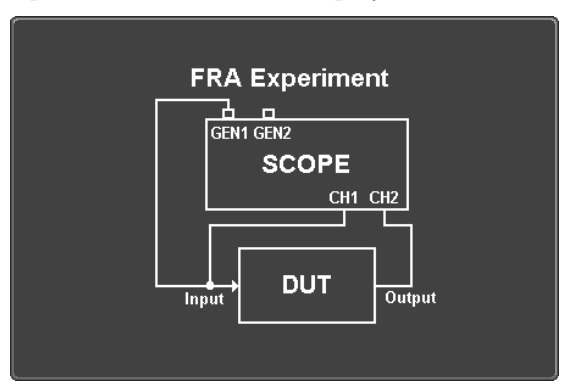

#### Quit

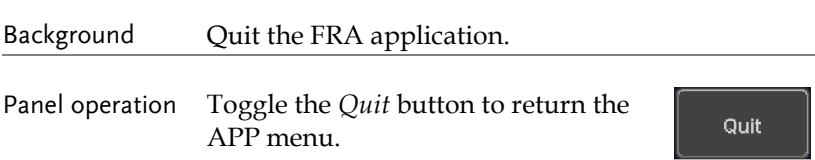

## Analysis mode

There are three main functions in the Analyze menu. Users can perform the cursor measurement, adjust the scale and the offset of the plot, and save FRA results for future recall as well as postprocessing on the computer.

#### FRA Measure

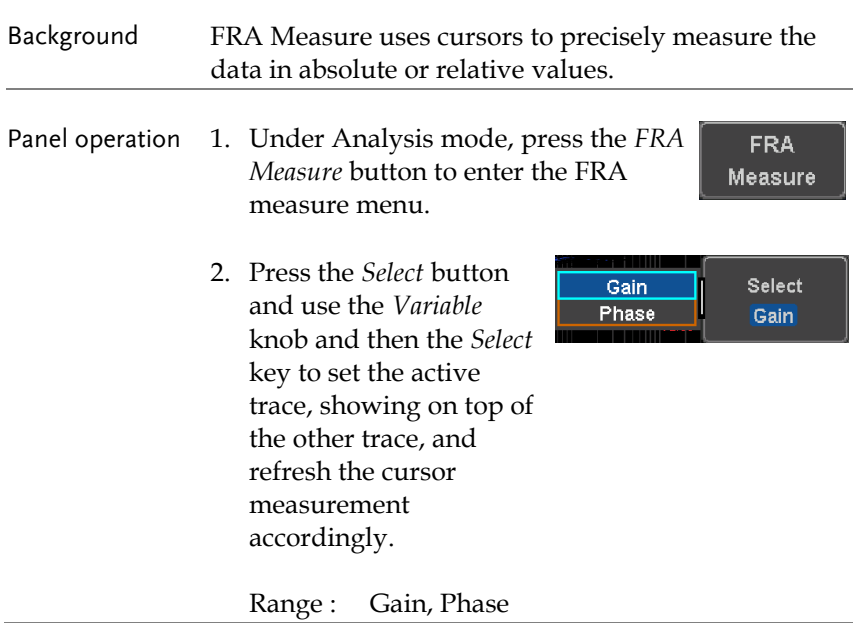

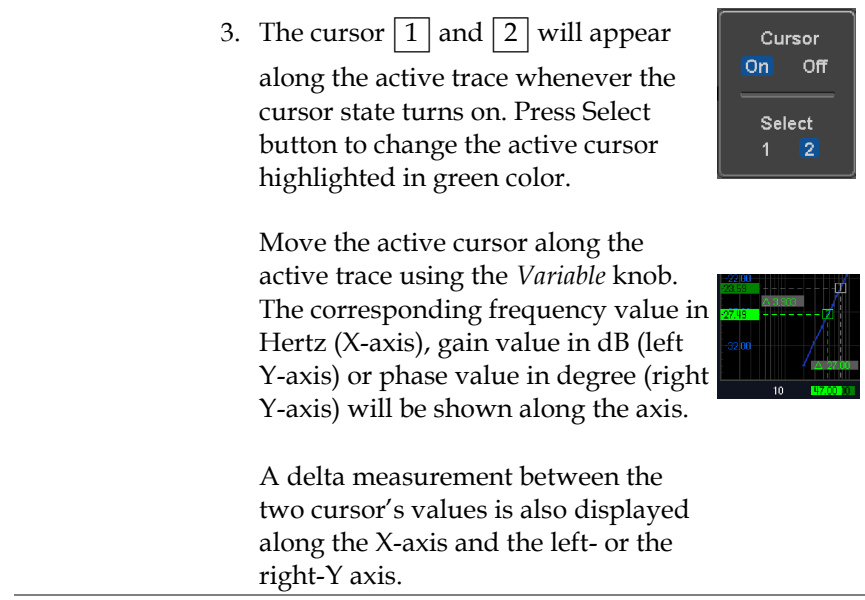

#### Scale Bode Plot

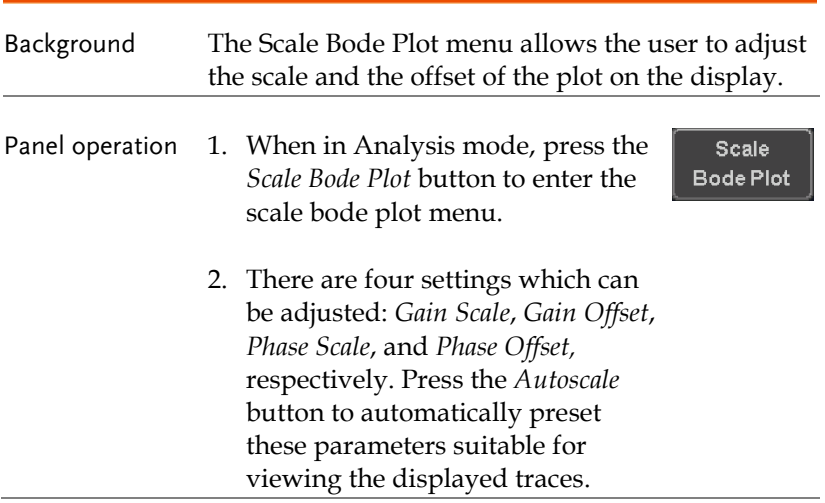

# **GWINSTEK** Apps Manual

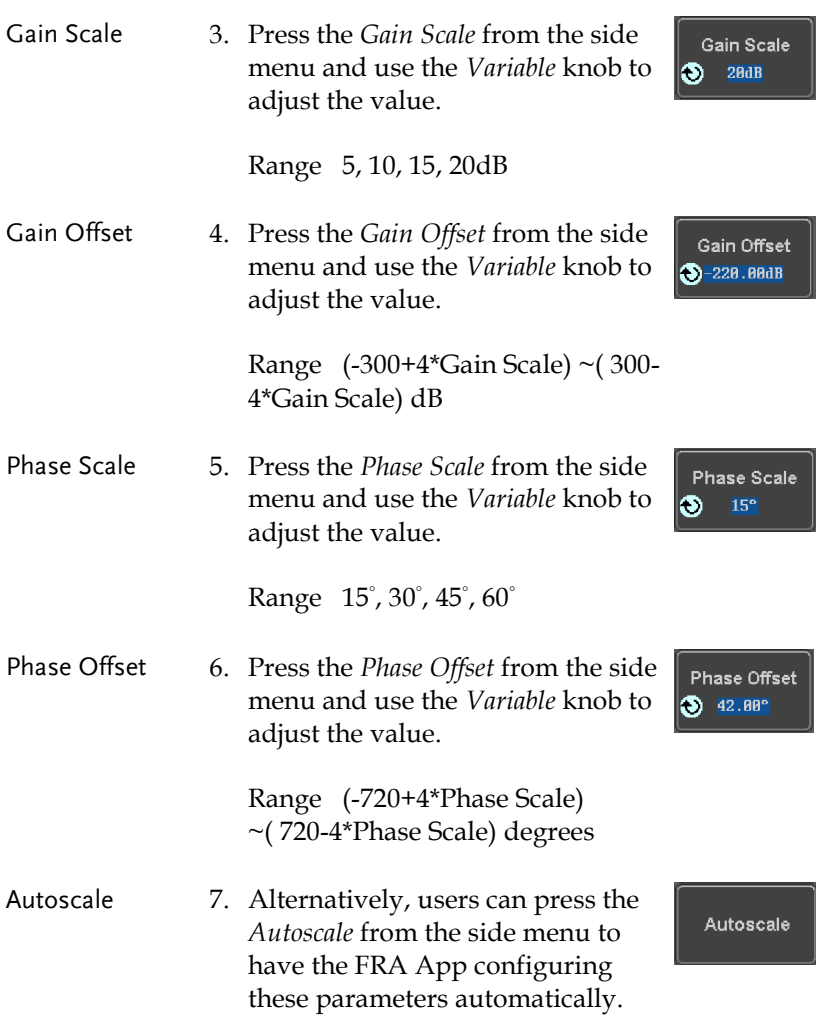

#### **FREQUENCY RESPONSE ANALYZER**

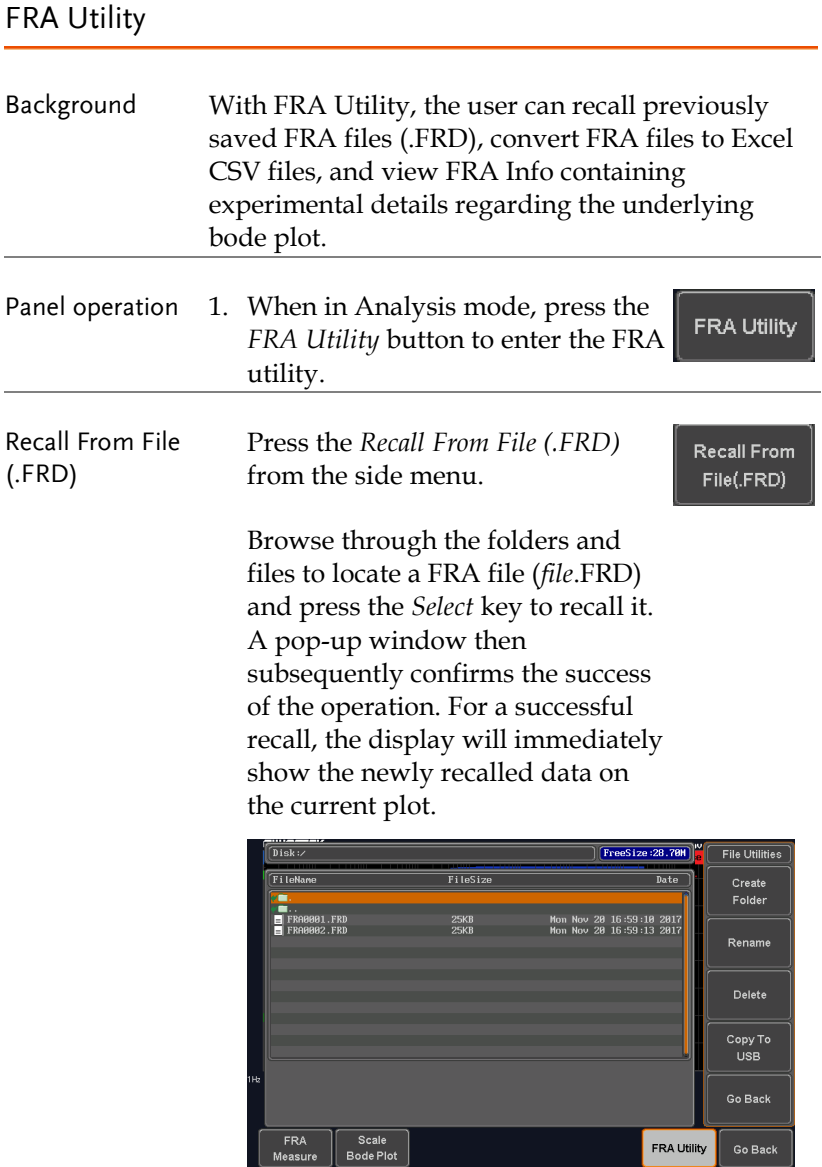

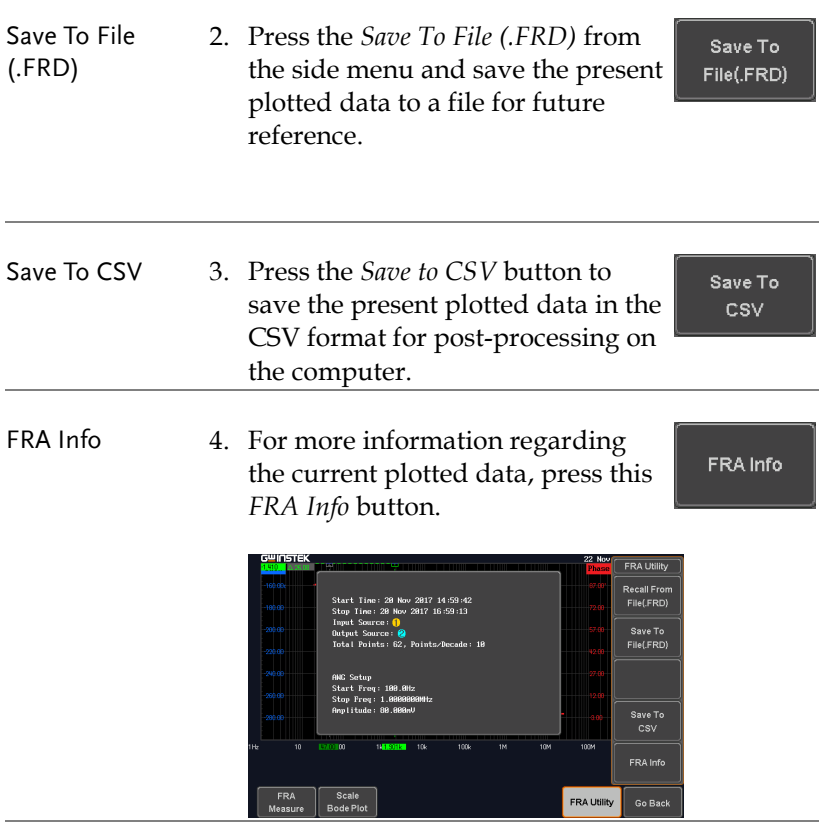

Go Back 5. Press Go Back button to return to the Setting menu.

Go Back

## Remote Control Commands

The remote control command overview chapter lists all Frequency Response Analyzer commands in functional order. The command syntax section shows you the basic syntax rules you have to apply when using commands.

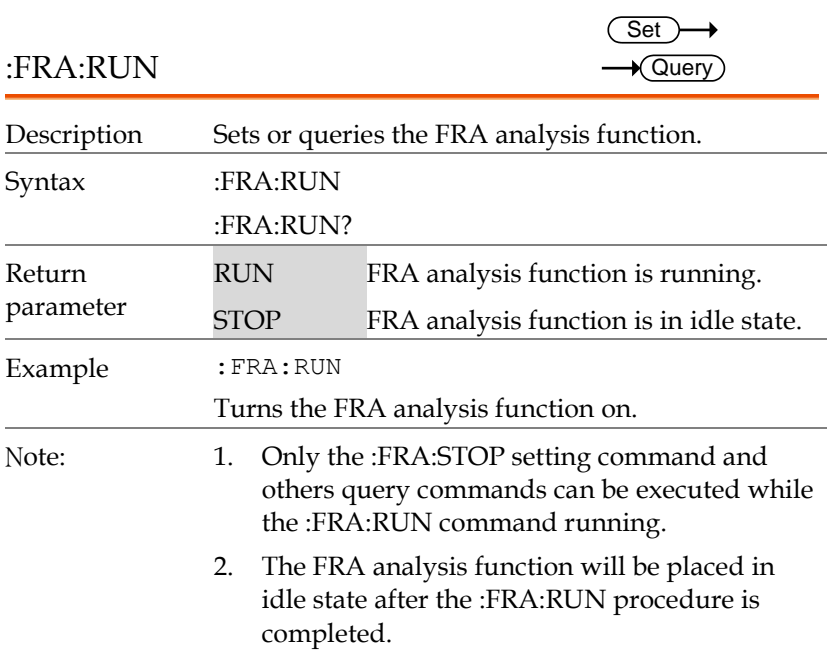

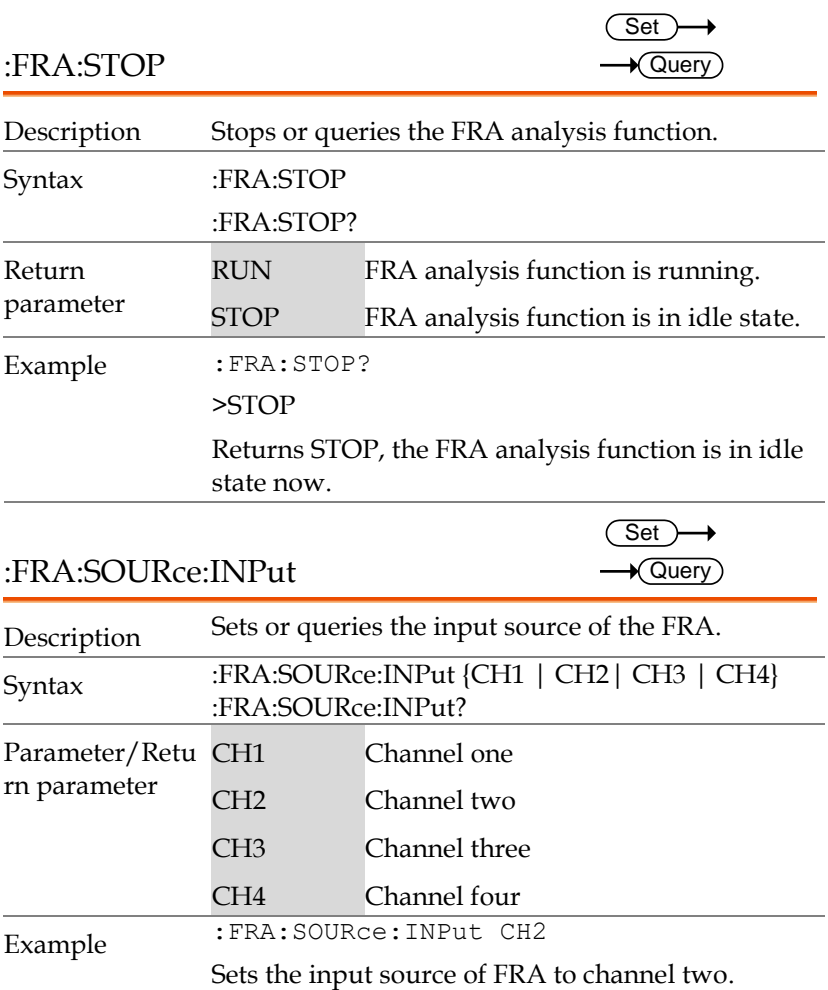

#### **FREQUENCY RESPONSE ANALYZER**

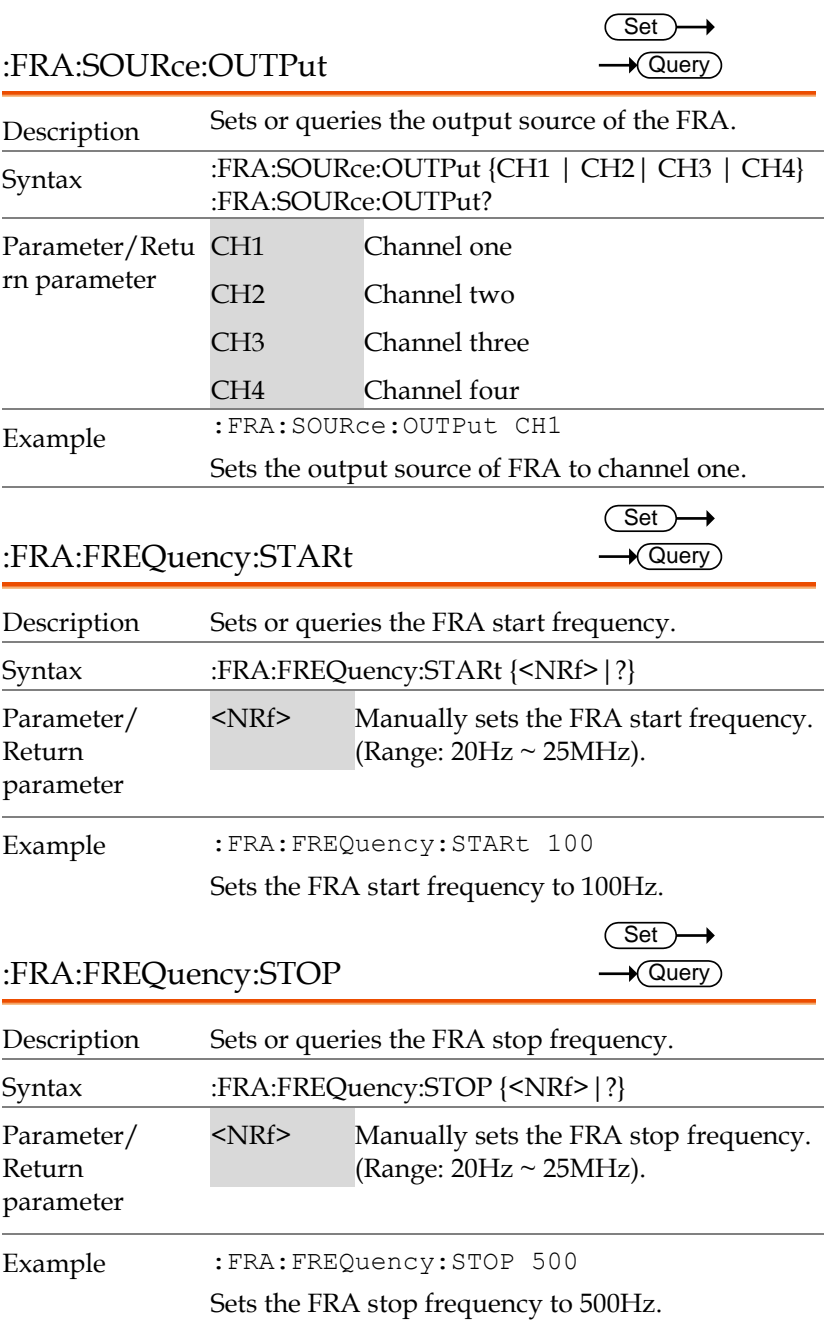

:FRA:AWG:LOAD

 $Set \rightarrow$  $\rightarrow$  Query

![](_page_25_Picture_169.jpeg)

![](_page_25_Picture_170.jpeg)

(Set) →  $\rightarrow$  Query)

![](_page_25_Picture_171.jpeg)

Sets the amplitude to 0.2Vpp.

#### **FREQUENCY RESPONSE ANALYZER**

![](_page_26_Picture_142.jpeg)

![](_page_26_Picture_143.jpeg)

# **GWINSTEK** Apps Manual

![](_page_27_Picture_109.jpeg)

#### :FRA:SAVETOCsv

 $Set \rightarrow$ 

![](_page_27_Picture_110.jpeg)

# Specifications

![](_page_28_Picture_67.jpeg)